## Konferenční hovor zdarma – Skype

- 1. V prvním kroku spustíme prohlížeč Google Chrome nebo Microsoft Edge (jiný není podporován)
- 2. Následně přejdeme na adresu [https://www.skype.com/cs/free](https://www.skype.com/cs/free-conference-call/)-conference-call/
- 3. Na stránce klikneme na tlačítko "Vytvořit bezplatně schůzku"

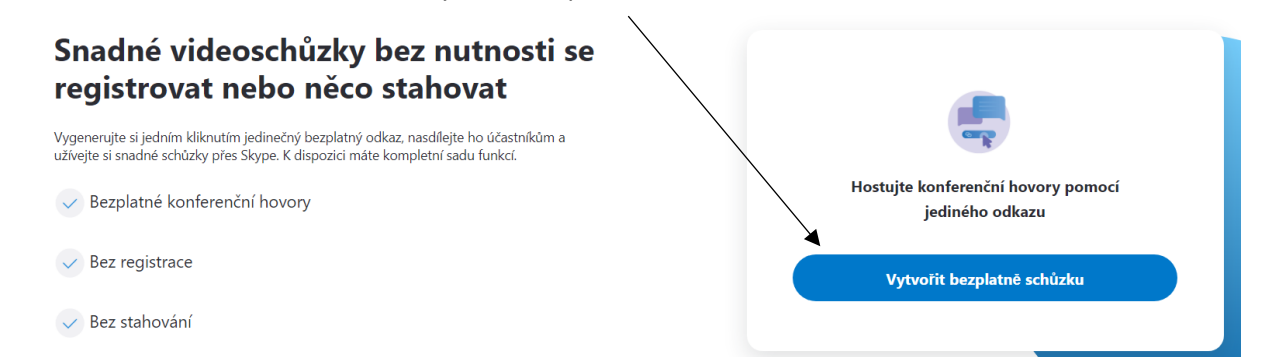

4. Zkopírujeme odkaz který následně bude sloužit k připojení ke schůzce a zvolíme "Začít hovor"

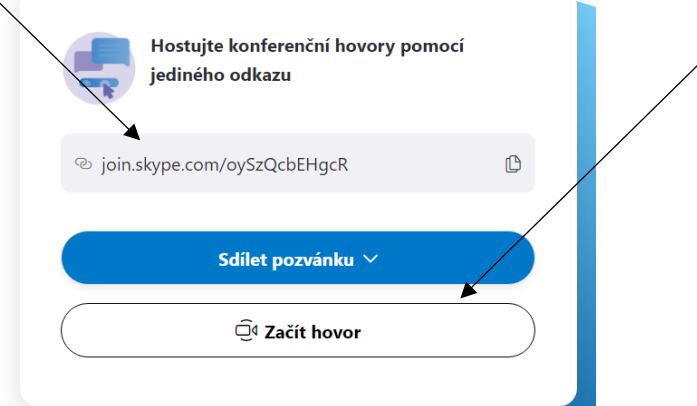

5. V dalším kroku, pokud nemáme nebo si nechceme vytvářet skype účet, zvolíme tlačítko "Připojit se jako host/Join as guest" a po té vyplníme své jméno a zvolíme "Připojit/Join"

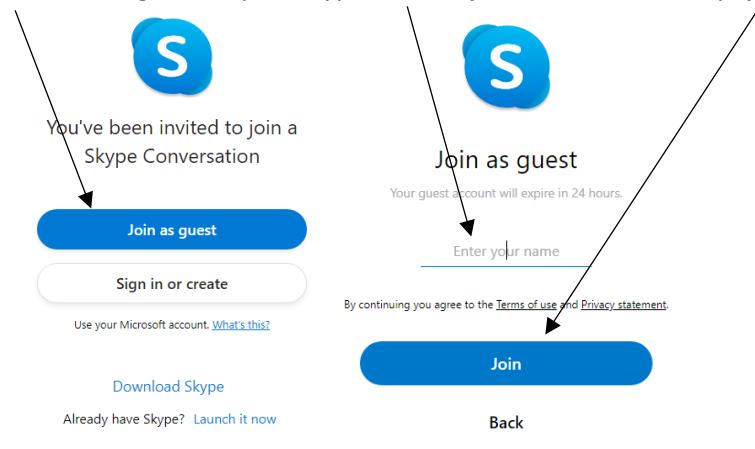

6. Na následující stránce se již můžeme zapojit do chatu se všemi, kdo znají odkaz. Pokud chceme spustit videokonferenci, zvolíme tlačítko "Začít hovor"

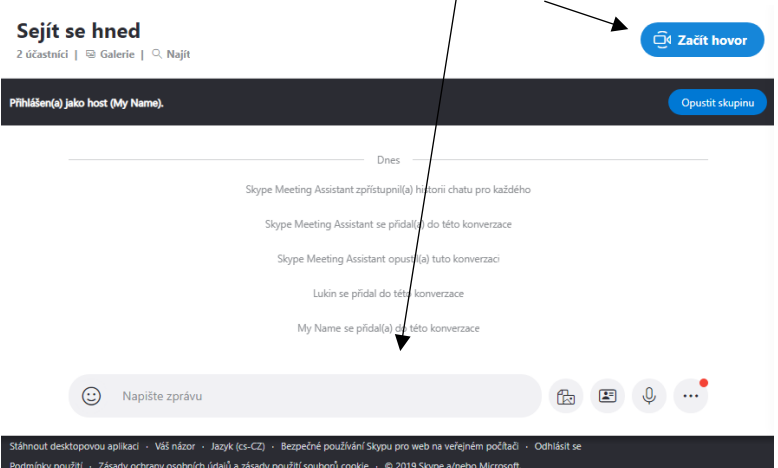

7. Po klepnutí na tlačítko "Začít hovor" se nám objeví stránka, která ověřuje, zda je na počítači povolen mikrofon a kamera (alespoň mikrofon musí být k dispozici, jinak skype nedovolí spojení)

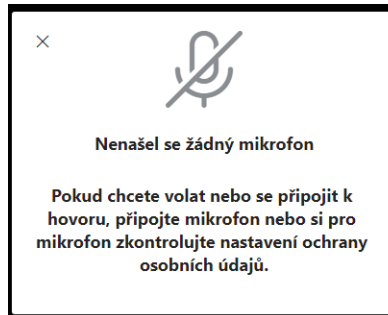

8. Pokud máme mikrofon, stačí zvolit "Začít hovor". Pokud chceme, aby nás ostatní viděli i slyšeli, musíme kameru i mikrofon povolit

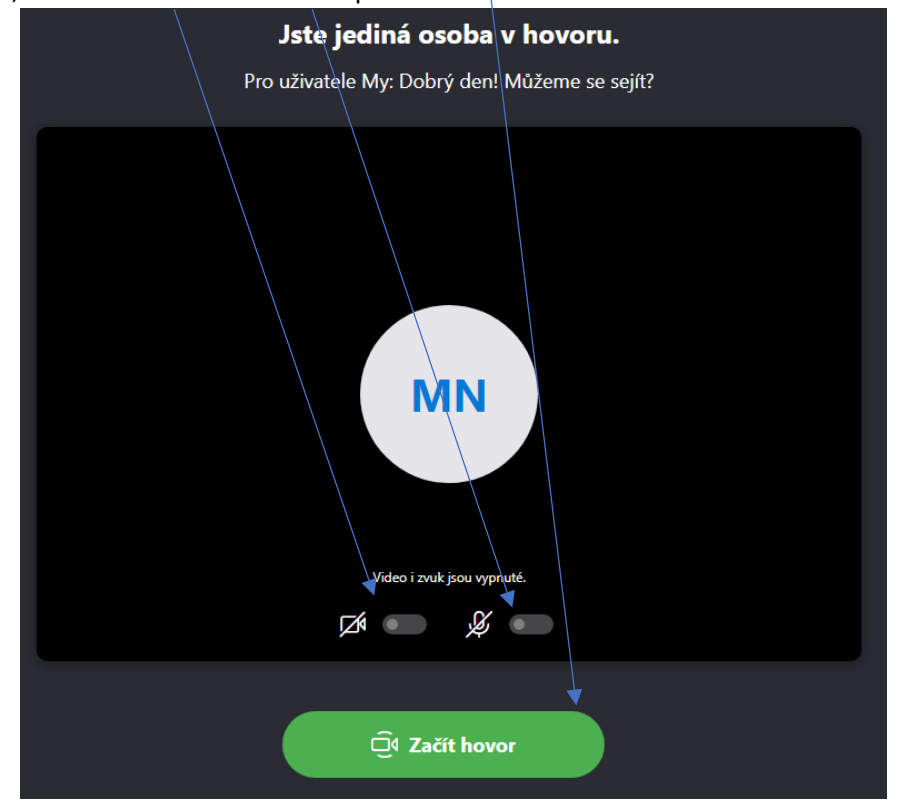

9. Při povolování kamery a mikrofonu se nás většinou i prohlížeč zeptá, jestli chceme dané zařízení opravdu povolit. V takovém případě vše odsouhlasíme. Jen je vždy důležité si prvně přečíst, co konkrétně povolujeme.

## Dodatečné informace

• Pokud máme aplikaci skype, lze tento meeting vytvořit přímo v aplikaci pod tlačítkem "Schůzka"

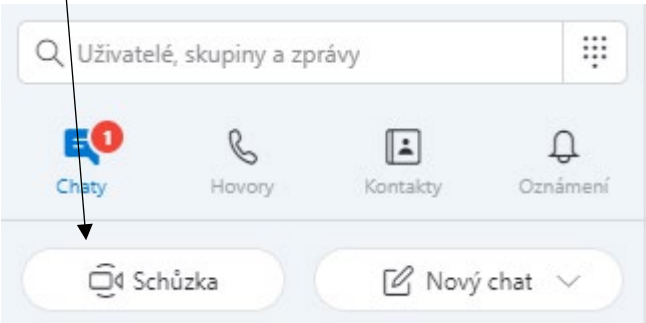

Když na něj klikneme, tak se nám vygeneruje stejný odkaz, jako přes webové rozhraní, stejně tak máme možnost povolit nebo zakázat kameru a mikrofon a následně můžeme

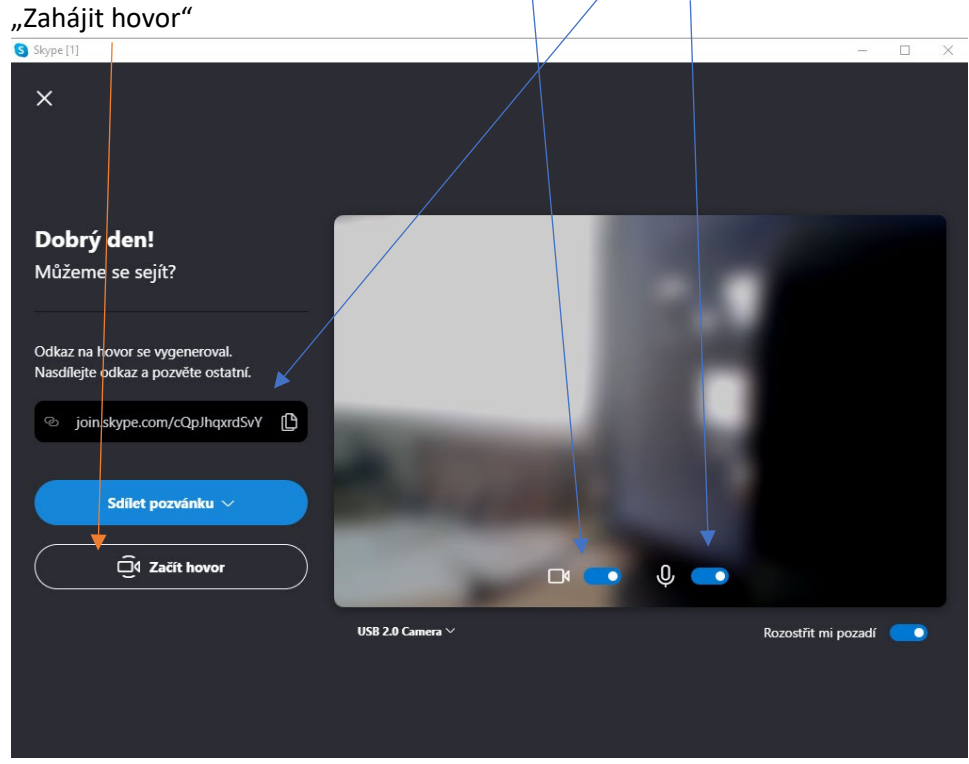

• Vygenerovaný odkaz je platný po dobu 30 dní pro nahlížení do historie, ale pro nové meetingy doporučujeme vždy vytvořit nový.